#### **University of Arizona CAMECA SX100**

#### **Calling and Updating Analysis Files**

- **Page 2 Calling up a stored analysis file.**
- **Page 9 Appendix 1 Updating Calibrations.**

#### **Step 1 If Necessary - Open the Settings Window.**

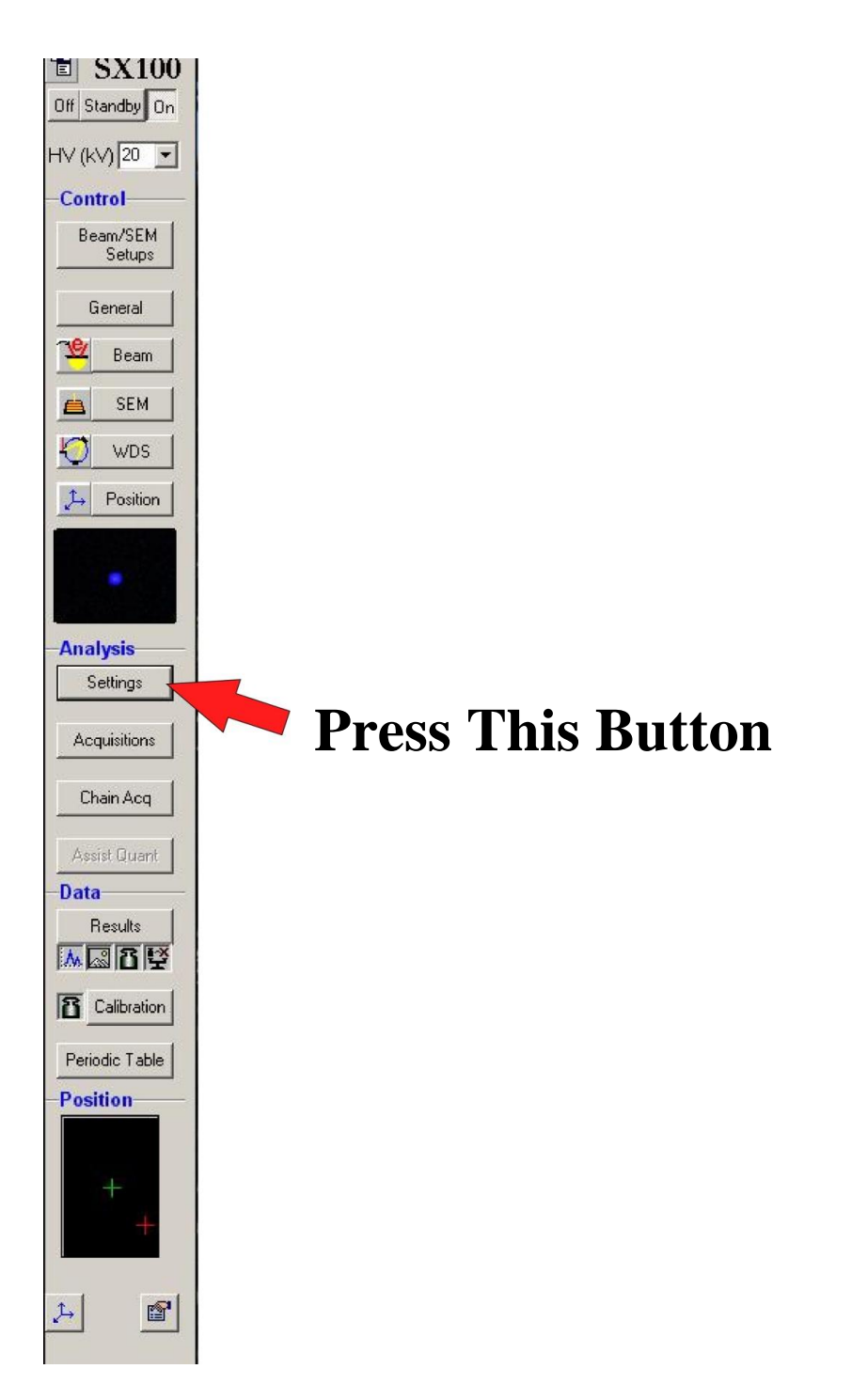

### **Step 2 In the Settings Window - Select the Analysis Setup Icon**

 **Press This Button**g<sup>1</sup> Sx - Settings [  $|$  $\Box$  $x$  $|$ File Beam/SEM Acquire Now Tools MBBY DGBBB M-髙 Comments: [ Calibrate Beam **SEM**  $HV (kV)$   $15 1(nA)$  20.00  $\blacktriangleright$ Low Med. High User Quality  $\boxed{0}$   $\blacktriangleright$ Size (µm) 512\*384  $\overline{\mathbf{r}}$  $0.160 s$  $\overline{\phantom{a}}$ Scanning  $|$  Off On SEM1 **SE**  $\overline{\mathbf{v}}$ Raster Length (µm)  $507.277$ SEM<sub>2</sub> SE  $\overline{\phantom{a}}$ X-Rays Elements & Lines | 22 | F Fixed order **WDS** Crystals  $>$  | H  $R$   $\leq$  $\blacksquare$  $\mathbf{1}$  $\circ$  TAP PC1 LIF  $G(f)$  $\overline{c}$  $|k|$   $\leq$  $\triangleright$  |H 图 LLIF **oLPET**  $\infty$ 3  $|A|$   $|A|$  $> 1$  H  $\bigotimes$  $G$  $0$ ||F **I PFT**  $R$   $\left|$  $>$   $\mid$  H 图  $\boldsymbol{A}$ o TAF PC<sub>2</sub> LIF  $Gf$  $|k|$  $\blacktriangleright$   $\mid$   $\bowtie$ 图  $5\overline{)}$ o LLIF LPET  $G$ EDS H EDS Time (s) 60 Т. F Save All EDS spectra Bruker Analysis method: Full analysis  $\blacktriangledown$ C Pk&Bg C Integral Crystal  $PHA$   $\infty$ Peak Position Bg method [  $\overline{\bullet}$  Peak Search  $\Box$  $\overline{\bullet}$  Bg offset 1 None  $\overline{\bullet}$  $Bg (c/s/nA)$ Peak Time (sec)  $\blacktriangledown$ Prec(1/ $\sqrt{n}$ ) %  $\sqrt{0.1}$ Bg offset 2 None -Bg Prec (%) 1  $\blacktriangledown$ **Standard**  $\Box$ Total Time (s)  $\sqrt{20s}$ 

## **Step 3 Select "File Open"**

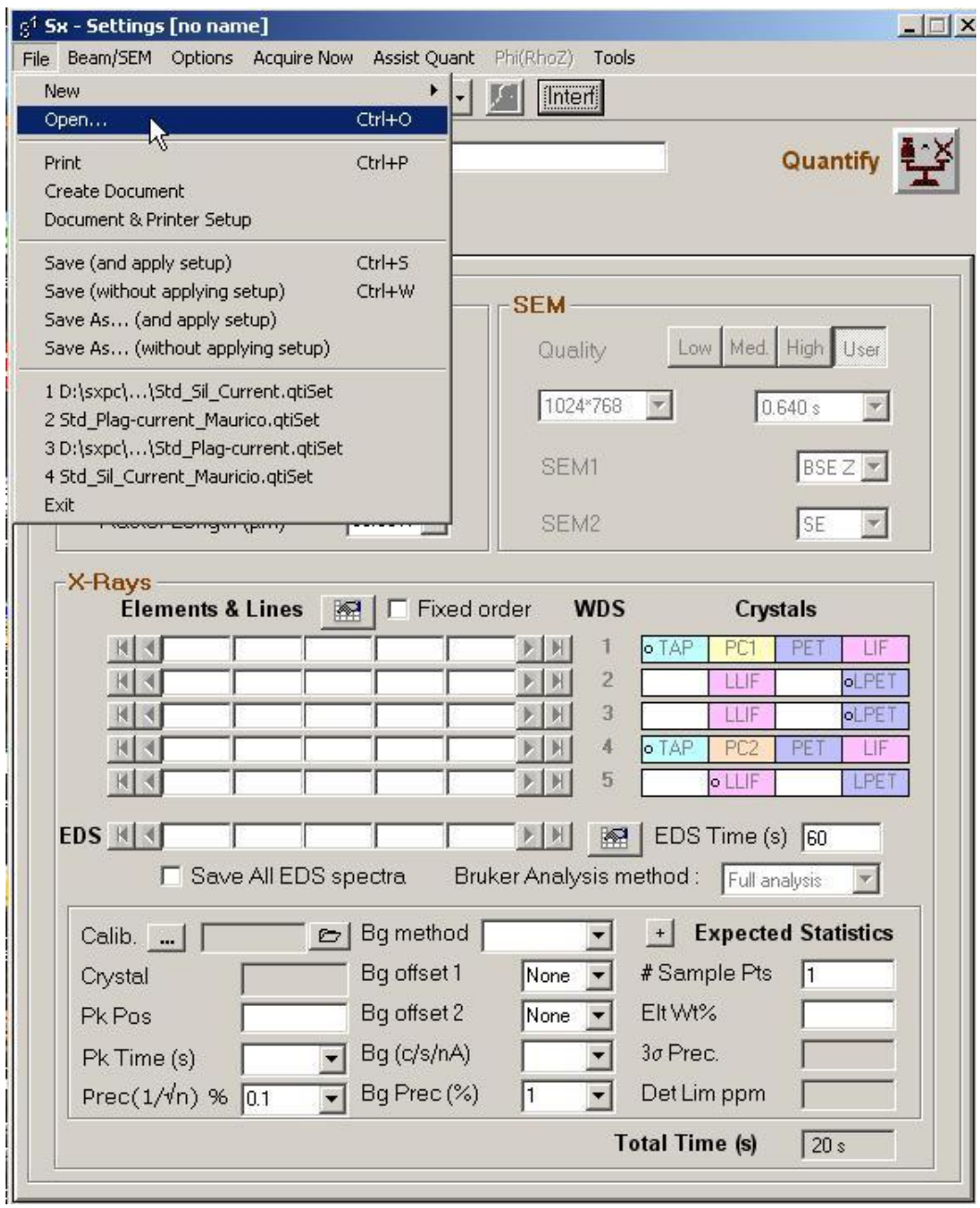

## **Step 4 Select the Analysis File you want from the pop-up menu.**

**Then**

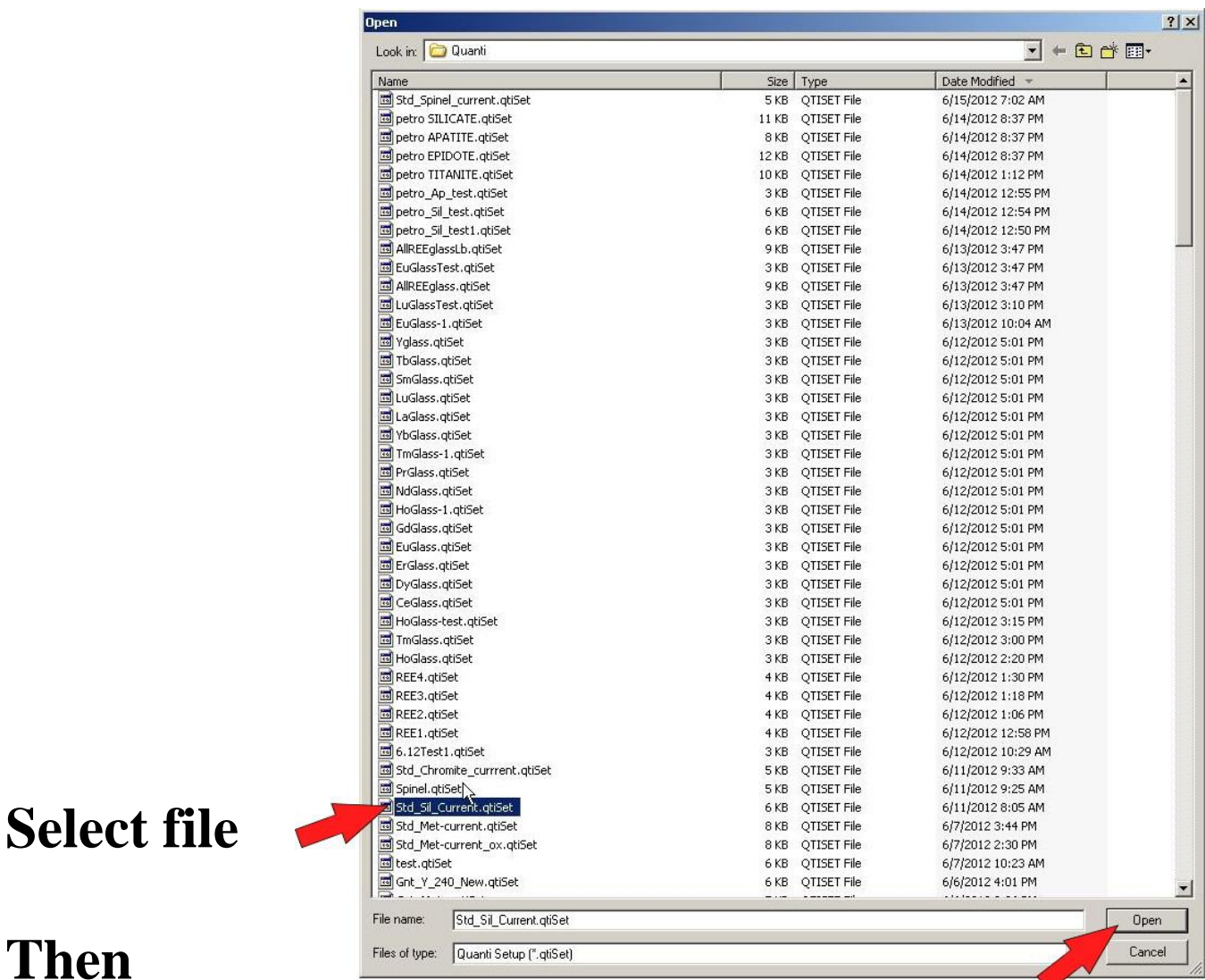

#### **Press This Button**

## **Step 5 Important**

**Make sure the electron beam is on and set the beam voltage and current you want to use.** 

**(Also make sure the BSE image contrast and brightness settings are adjusted the way you want).**

# **Then:**

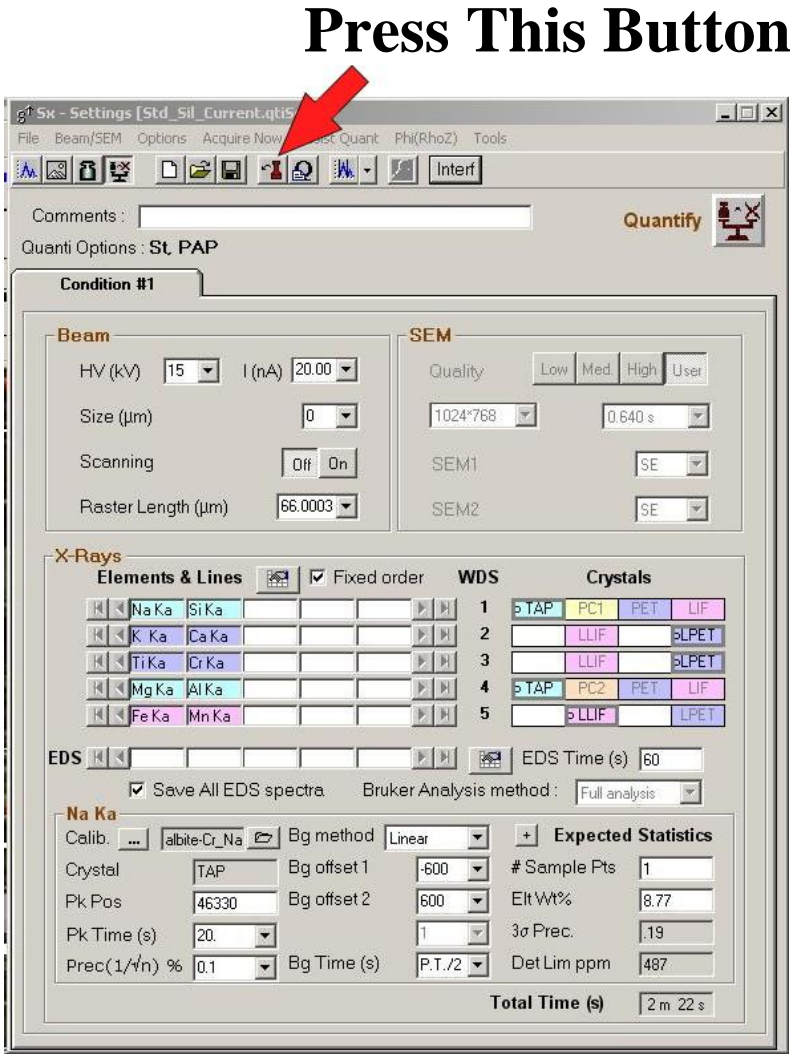

## **Step 6 Set the Beam Size and make sure that the Scan is Off.**

# **Set Beam Size (usually 0)**

**Set Scan Off**

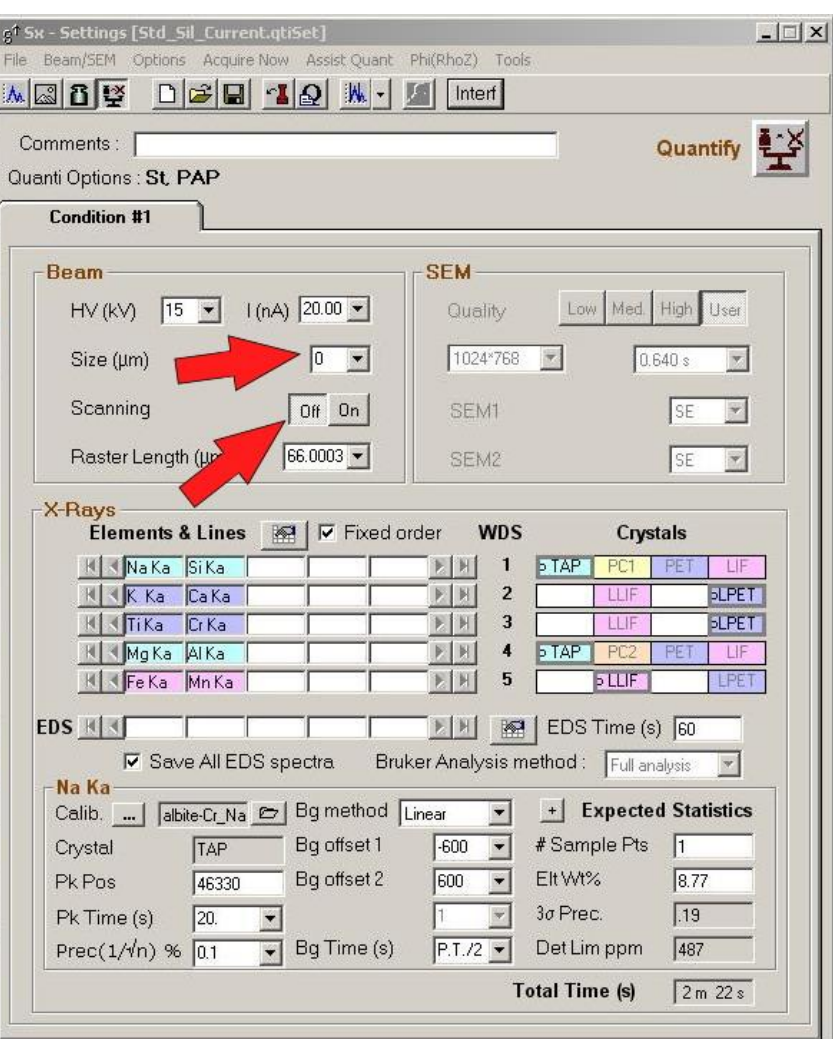

**If you want to Update Calibrations go to Appendix 1 – Updating Calibrations. Otherwise continue to Step 7**

#### **Step 7 Save the Analysis Setup (without applying setup)**

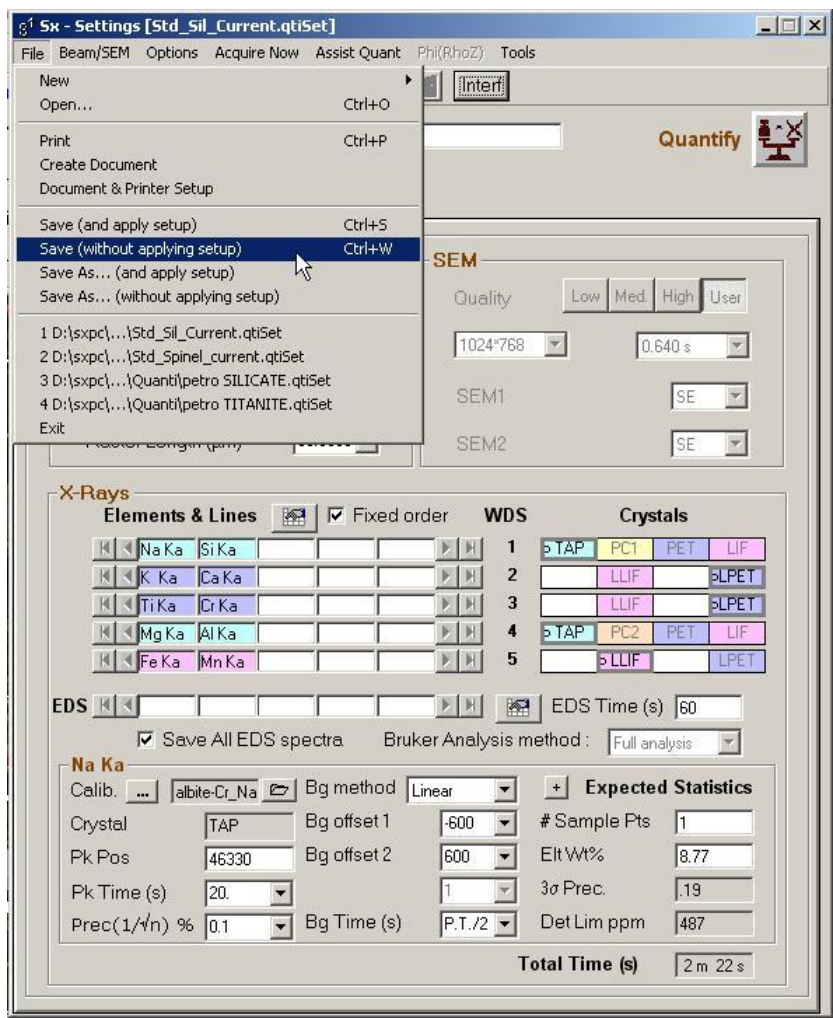

### **Step 8 Go to Quantitative Acquisition Basic Setup.**

## **Appendix 1 Updating Calibrations**

### **Step 1 Update the first Element that you have Recalibrated.**

#### **Click on the element to update**

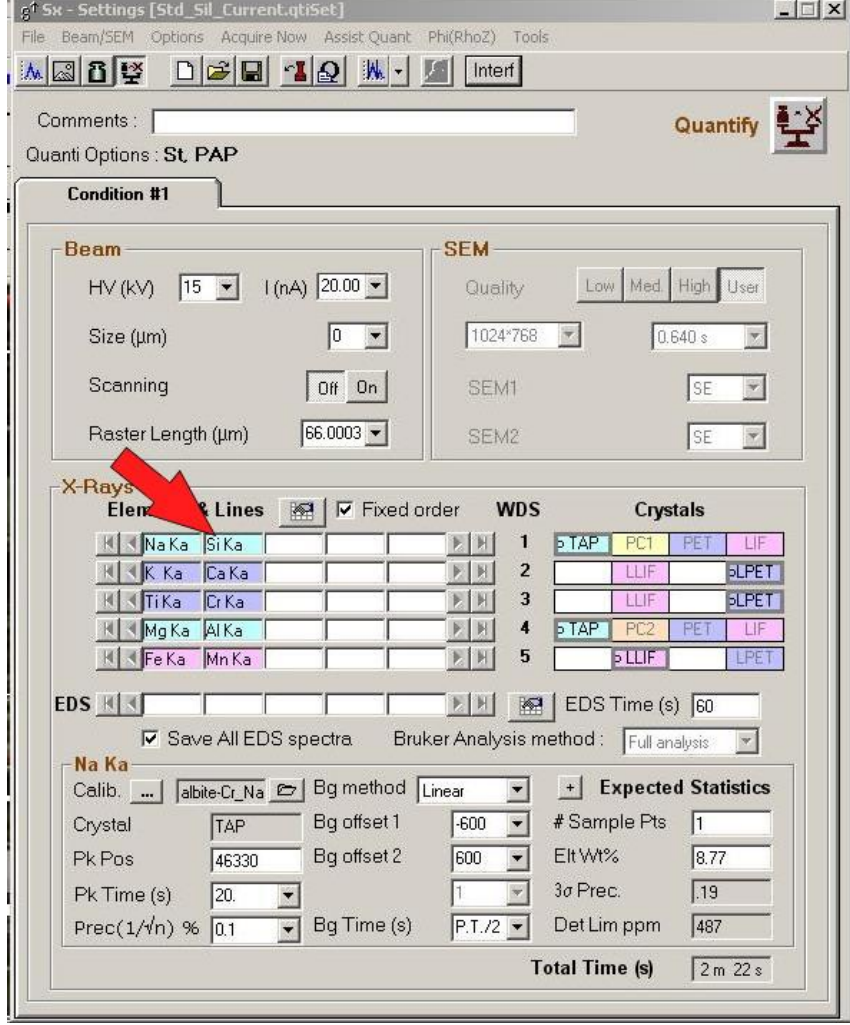

## **Step 2 Open the Calibration Database window.**

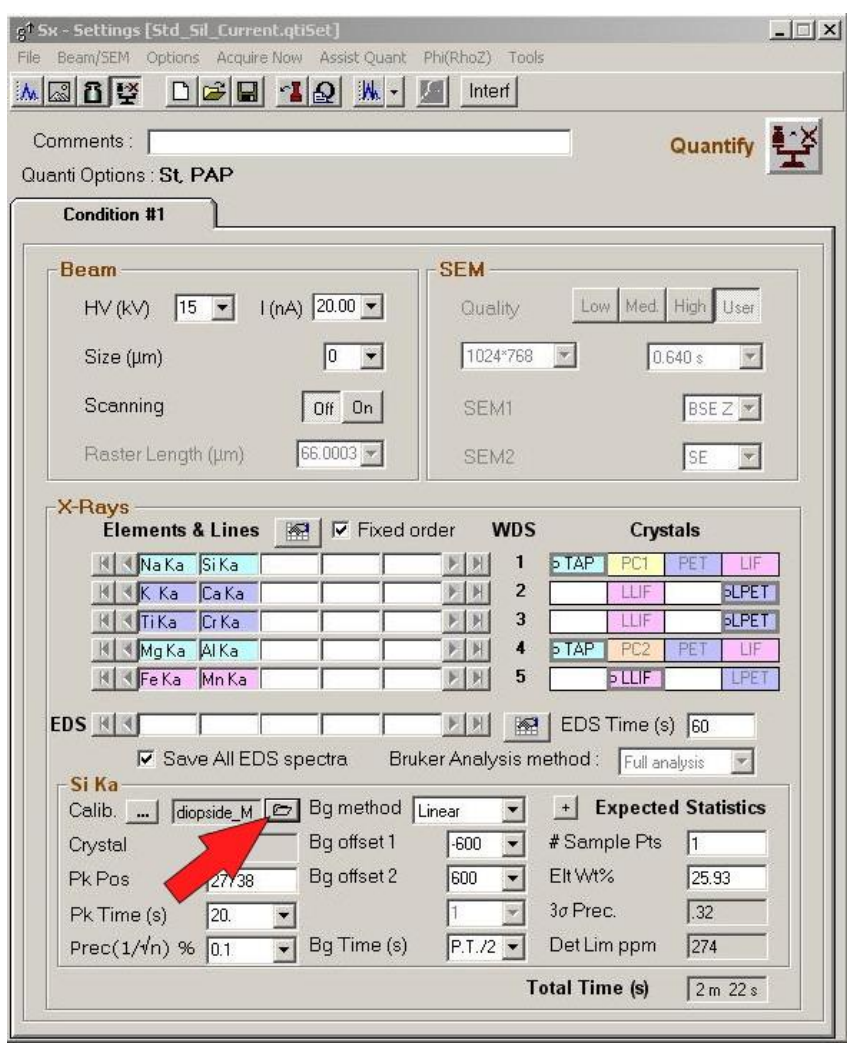

## **Press This Button**

#### **Step 3 Select the New Calibration Note: New Calibrations should appear at the top of the list.**

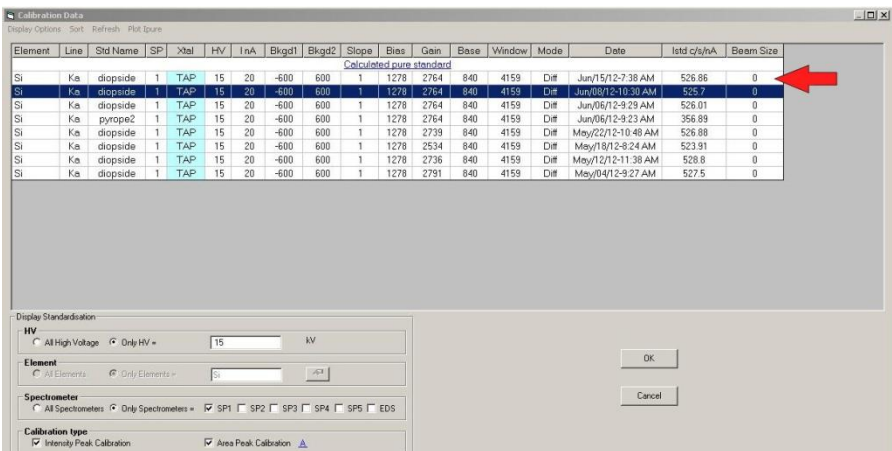

**Double click on new Calibration**

#### **Then**

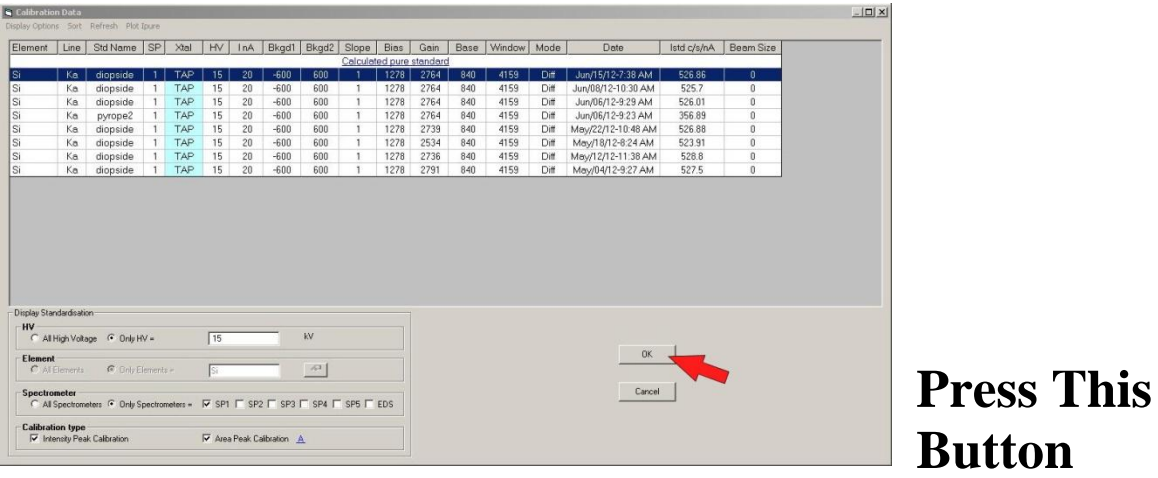

### **Step 4 If necessary – Change the Peak Counting Time.**

| g <sup>1</sup> Sx - Settings [no name]<br>Beam/SEM Options Acquire Now Tools<br>M <b>MBB≌</b>           | $ \Box$ $\times$                                                                                                    |
|----------------------------------------------------------------------------------------------------|----------------------------------------------------------------------------------------------------|
| Comments:                                                                                               | Calibrate                                                                                                    |
|                                                                                                    |                                                                                                    |
| <b>Beam</b>                                                                                             | <b>SEM</b>                                                                                                    |
| $1(nA)$ 20.00 $\bullet$<br>$15$ $\blacktriangledown$<br>$HV$ ( $kV$ )                                   | Low Med. High<br>Quality<br>User                                                                                                    |
| Size (µm)<br>10                                                                                         | 512*384<br>0.160 s                                                                                                    |
| Scanning<br>Off On                                                                                      | SE<br>SEM1                                                                                                    |
| $507.277$ :<br>Raster Length (µm)                                                                       | SEM <sub>2</sub><br>lse.                                                                                                    |
| X-Rays<br>Elements & Lines<br>$ \Gamma $ Fixed order<br><b>Ka</b><br>$\frac{1}{2}$                      | <b>WDS</b><br>Crystals<br>$\mathbf{1}$<br><b>b</b> TAP<br>PC1<br>PET<br>LIF                                                                                                    |
| ∞<br>學<br>Н<br>图<br>G<br>$\overline{A}$<br>$\left  \cdot \right $<br>R<br>$\mathcal{G}$<br>ы<br>▩<br>G' | $\overline{2}$<br>LLIF<br><b>o</b> LPE<br>3<br>o LLIF<br>LPE <sup>-</sup><br>$\overline{\bullet}$ TAP<br>$\overline{A}$<br>PET<br>PC <sub>2</sub><br>LIF<br>5<br>o LLIF<br>LPE |
| EDS K<br>Save All EDS spectra                                                                           | $>$ $\mid$ H<br><b>BR</b>   EDS Time (s) 60<br>Bruker Analysis method:<br>Full analysis<br>$\vert$                                                                             |
| Si Ka-<br>TAP<br>Crystal                                                                                | C Pk&Bq C Integral<br>$PHA \n\quad \n\infty$                                                                                                    |
| Bg method Linear<br>Peak Position<br>27738                                                              | Peak Search<br>$\mathbf{r}$<br>⊽                                                                                                    |
| Bg offset 1<br>Peak Time (sec)<br>$\sqrt{10}$                                                           | $-500$<br>Ħ.                                                                                                    |
| 10<br>Prec $(1/\sqrt{n})$ %<br>Bq offset 2 500<br>20                                                    | Bg Bg Time P.T./2 -<br>$\mathbf{r}$                                                                                                    |
| 30<br>分<br>60<br><b>Standard</b><br>$\sim$<br>120<br>240                                                | <b>Total Time (s)</b><br>54s                                                                                                    |

**Select the Peak Count Time**

### **Step 5 Repeat steps 1-4 for each Calibration you want to Update.**

#### **Step 6 Save the Analysis Setup (without applying setup)**

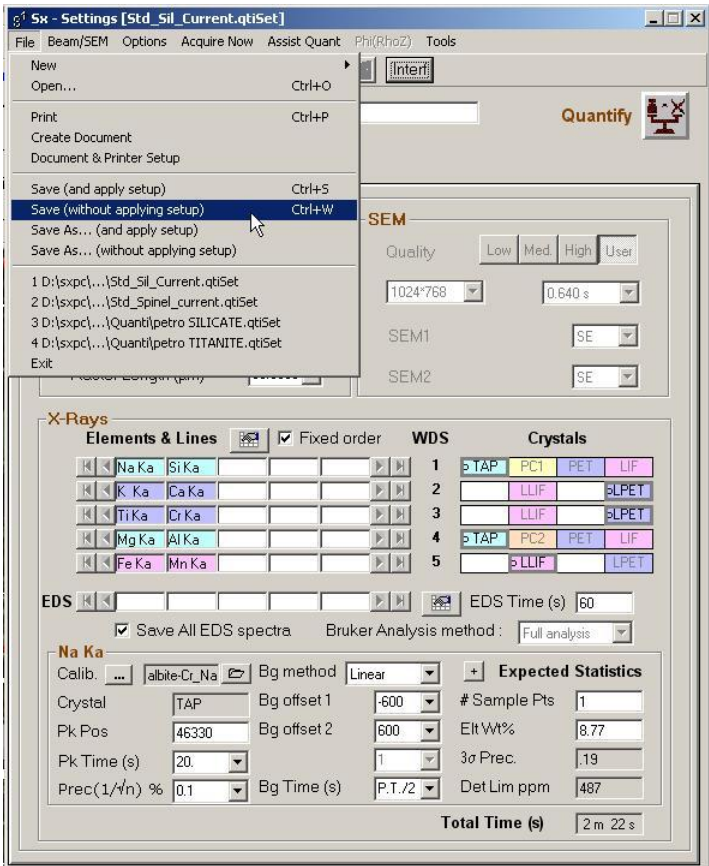

#### **Step 8 Go to Quantitative Acquisition.**